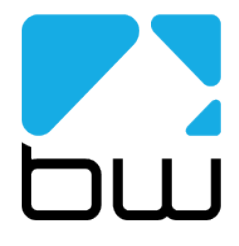

# ModMon Encore MODULATION MONITOR

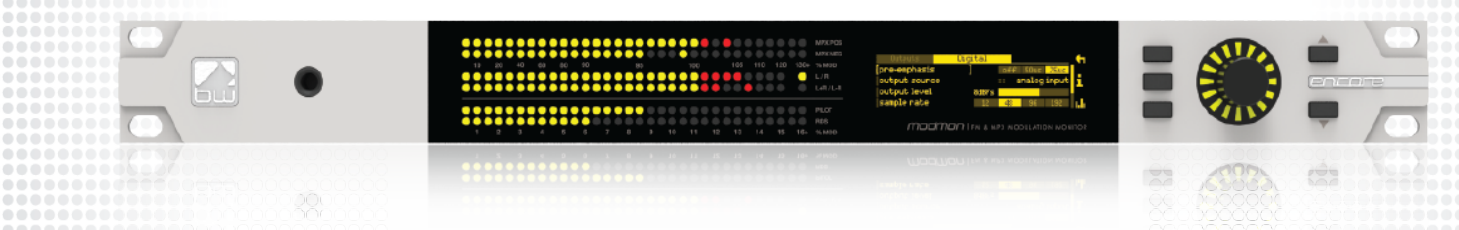

# **USERS MANUAL**

# **Contents**

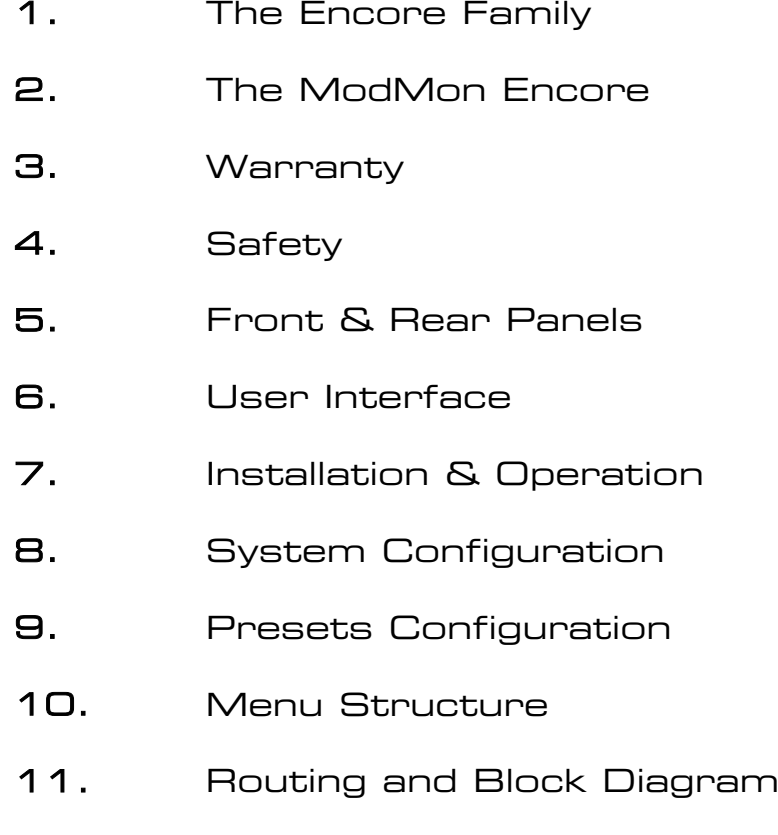

 $12.$ **Technical Specification** 

# About Encore 1

Welcome to the Encore family!

Encore is a modern, high-quality range of products designed around a common hardware and software platform.

The Encore family includes:

- **•** Audio processors
- RDS coders
- Stereo generators
- Rebroadcast receivers
- Audio backup devices
- **•** Modulation analysers
- …and is growing all the time!

Encore uses high-quality components, robust hardware and an innovative user interface, which provides many benefits to broadcast technology users.

Modules and components are common to all products in the range – meaning ease of service and minimal need to stock replacement parts.

For example, if you have an RDS coder, a modulation monitor and a backup audio device, the same power supply, the same audio board and the same DSP board is used in each one!

The rear panel is the same on every product. This means wiring can be standardised, installation is simple and easy.

Front panels are consistent across the range – with OLED screens, LED displays, a scroll knob and a few soft-keys, every products is easy to operate.

Encore has been designed to be very simple and intuitive to set up and operate – everything is where you'd expect it to be and is easy to understand and use. Once you've used one Encore product you can use them all!

The user interface is designed around the concept of 'System' and 'Presets' menus, where the System menu is the same for every product and contains all the audio level settings, the versatile and exclusive 'Events and Alarms' section as well the communications, monitoring and telemetry system.

All product-specific settings are contained within the 'Presets' menu – providing an automobile radio -like interface which works just as well for profiles in an RDS encoder as it does for settings in an audio processor, a modulation monitor or rebroadcast receiver.

The web remote control interface is common across all products, as is the API and the internal language, so it's simple to interface the whole Encore range of products with your common monitoring and telemetry system.

Every Encore product includes, as standard:

- Backup audio
- **Exents and Triggers –based Telemetry**
- § Comprehensive communication section
- **Analogue and Digital audio interfaces**
- Ethernet, USB and RS232 connectivity
- Interactive Web remote system
- SNMP and TelNet support

A common hardware and software family of products, which are easy to set up, easy to use, easy to maintain and easy to service.

Innovation, usability, quality, and confidence are what you get from Encore!

# The ModMon Encore

Congratulations on your acquisition of this BW Broadcast ModMon Encore!

One of the family of 'Encore' products, ModMon Encore is a receiver and modulation monitor.

The ModMon Encore displays measurements of stereo pilot, RDS sub-carrier, MPX levels, L+R, L-R and L/R audio on an accurate LED matrix.

It also allows A/B comparison of two received signals.

The unit features:

- § Two antenna inputs, two separate tuners
- **•** Analogue and digital outputs
- § Two factory presets
- 8 user presets
- Remote Listen{future release}
- **•** Headphone output
- RDS measurement and analysis

Thank you for choosing this product, we hope it will give you many years of joyous and satisfying pleasure.

Please read on to see how to set up and use the ModMon Encore in your particular situation.

# **Warranty**

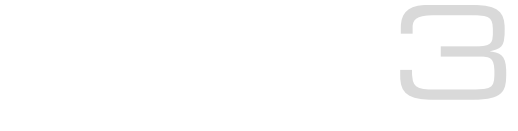

Please ensure the warranty registration process is completed upon receipt of this product. To do so, go to www.bwbroadcast.com/warranty with your product's serial number to hand. BW Broadcast warrants the mechanical and electronic components of this product to be free of defects in material and workmanship for a period of up to ten years from the original date of purchase, in accordance with the warranty regulations described below. If the product shows any defects within the specified limited warranty period that are not due to normal wear and tear and/or improper handling by the user, BW Broadcast shall, at its sole discretion, either repair or replace the product. If the warranty claim proves to be justified, the product will be returned to the user. The freight will be paid by BW Broadcast within the first 2 years, thereafter freight will be the responsibility of the customer. Warranty claims other than those indicated above are expressly excluded.

Note: The warranty registration process must be carried out as described above to enable warranty cover for 10 years. Otherwise, a 2-year warranty period applies.

**Return authorisation number:** To obtain warranty service, the buyer (or his authorised dealer) must contact BW Broadcast during normal business hours BEFORE returning the product. All inquiries must be accompanied by a description of the problem. BW Broadcast will then issue a return authorisation number. Subsequently, the product must be returned in its original shipping carton, together with the return authorisation number to the address indicated by BW Broadcast.

**Warranty regulations:** Any product deemed eligible for repair or replacement by BW Broadcast under the terms of this warranty will be repaired or replaced within 30 days of receipt of the product at BW Broadcast. If the product needs to be modified or adapted in order to comply with applicable technical or safety standards on a national or local level, in any country which is not the country for which the product was originally developed and manufactured, this modification/adaptation shall not be considered a defect in materials or workmanship. The warranty does not cover any such modification/adaptation, irrespective of whether it was carried out properly or not. Under the terms of this warranty, BW Broadcast shall not be held responsible for any cost resulting from such a modification/adaptation. Free inspections and maintenance/repair work are expressly excluded from this warranty, in particular, if caused by improper handling of the product by the user. This also applies to defects caused by normal wear and tear, in particular, of faders, potentiometers, keys/buttons and similar parts. Damages/defects caused by the following conditions are not covered by this warranty: Misuse, neglect or failure to operate the unit in compliance with the instructions given in BW Broadcast user or service manuals. Connection or operation of the unit in any way that does not comply with the technical or safety regulations applicable in the country where the product is used. Damages/defects caused by force majeure or any other condition that is beyond the control of BW Broadcast. Any repair or opening of the unit carried out by unauthorized personnel (user included) will void the warranty. If an inspection of the product by BW Broadcast shows that the defect in question is not covered by the warranty, the inspection costs are payable by the customer. Products that do not meet the terms of this warranty will be repaired exclusively at the buyer's expense. BW Broadcast will inform the buyer of any such circumstance.

**Warranty transferability:** This warranty is extended exclusively to the original buyer (customer of retail dealer) and is not transferable to anyone who may subsequently purchase this product. No other person (retail dealer, etc.) shall be entitled to give any warranty promise on behalf of BW Broadcast.

**Claims for damages:** Failure of BW Broadcast to provide proper warranty service shall not entitle the buyer to claim (consequential) damages. In no event shall the liability of BW Broadcast exceed the invoiced value of the product.

**Other warranty rights and national law:** This warranty does not exclude or limit the buyer's statutory rights provided by national law, in particular, any such rights against the seller that arise from a legally effective purchase contract. The warranty regulations mentioned herein are applicable unless they constitute an infringement of national warranty law.

# Safety and the set of  $\Box$

MAINS VOLTAGE: The Encore products operate from an AC power source between 110 and 240 V.

These power supplies use an IEC plug. The wiring format is:

Ground - GREEN/YELLOW Neutral - BLUE Live - BROWN

SWITCHED MODE POWER SUPPLY HAZARD Please note that the power supply unit in this equipment is of the switched mode variety and has lethal voltages present internally. The switched mode supplies are universal input fully approved type. They are non-serviceable modules and should be replaced if they fail.

FUSES Only use fuses with the specified voltage and current ratings as stated on the back panel. Failure to do so may increase the risk of equipment failure, shock and fire hazard.

TOXIC HAZARD This equipment may include R.F. components that may contain Beryllium oxide which is a highly toxic substance that could be hazardous to health if inhaled or ingested. Care should be taken when replacing or discarding such devices. Seek expert advice from the manufacturer should you physically damage a device that contains Berillyium Oxide.

OTHER SAFETY CONSIDERATIONS Do not operate this equipment in the presence of flammable gases, fumes or liquids Do not expose this equipment to rain or water.

CE CONFORMANCE This device complies with the requirements of the 1995/5/EC Radio and Telecommunications Terminal Equipment (R&TTE). The equipment will meet or exceed the following standards: EN 60215:1996 (Safety Requirements for Radio Transmitting Equipment), EN301489-11 (ERM/EMC for Radio Equipment, Part 11 Specific Conditions for FM Transmitters), EN 302 018- 2 ERM (Transmitting Equipment for FM Radio Broadcasting service)

WEEE COMPLIANCE BW Broadcast Ltd is registered with Northern Compliance PCS number WEE/P3438PR/ SCH and has been issued with WEE/FA0268RX as its unique producer ID by the appropriate environment agency. BW Broadcast Ltd full comply with it explicit responsibilities, subject to WEEE Collections Policy outlined in their General Terms and Conditions of Sale, when it sells Electrical and Electronic Equipment (EEE) to B2B customers in the UK and EU.

This appliance has been designed and manufactured with high quality materials and components that can be recycled and reused.

Electronic appliances are liable to contain parts that are necessary in order for the system to work properly but which can become a health and environmental hazard if they are not handled and disposed of in the proper way. Consequently, please do not throw your inoperative appliance with the household waste. Having purchased this appliance, it is your responsibility to dispose of this equipment appropriately.

CAUTION: To reduce the risk of electrical shock, do not remove the cover. No user serviceable parts inside. Refer servicing to qualified personnel.

WARNING: To reduce the risk of fire or electrical shock, do not expose this appliance to rain or moisture.

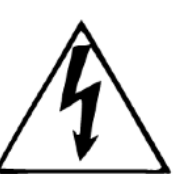

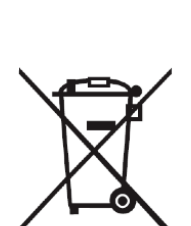

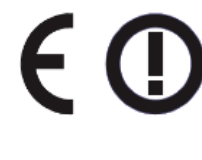

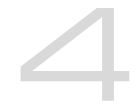

#### **DETAILED SAFETY INSTRUCTIONS:**

#### **All the safety and operation instructions should be read before the appliance is operated.**

**Retain Instructions:** The safety and operating instructions should be retained for future reference.

**Heed Warnings:** All warnings on the appliance and in the operating instructions should be adhered to.

**Follow instructions:** All operation and user instructions should be followed.

**Water and Moisture:** The appliance should not be used near water (e.g. near a bathtub, washbowl, kitchen sink, laundry tub, in a wet basement, or near a swimming pool etc.). The appliance should not be exposed to dripping or splashing and objects filled with liquids should not be placed on the appliance.

**Ventilation:** The appliance should be situated so that its location or position does not interfere with its proper ventilation. For example, the appliance should not be situated on a bed, sofa, rug, or similar surface that may block the ventilation openings, or placed in a built-in installation, such as a bookcase or cabinet that may impede the flow of air through the ventilation openings.

**Heat:** The appliance should be situated away from heat sources such as radiators, heat registers, stoves, or other appliance (including amplifiers) that produce heat.

**Power Source:** The appliance should be connected to a power supply only of the type de- scribed in the operating instructions or as marked on the appliance.

**Grounding or Polarisation:** Precautions should be taken so that the grounding or polarisation means of an appliance is not defeated.

**Power-Cord Protection:** Power supply cords should be routed so that they are not likely to be walked on or pinched by items placed upon or against them, paying particular attention to cords and plugs, convenience receptacles and the point where they exit from the appliance.

**Cleaning:** The appliance should be cleaned only as recommended by the manufacturer. Wash your hands.

**Non-use Periods:** The power cord of the appliance should be unplugged from the outlet when left unused for a long period of time.

**Object and Liquid Entry:** Care should be taken so that objects do not fall and liquids are not spilled into the enclosure through openings.

**Damage Requiring Service:** The appliance should be serviced by qualified service personnel when:

- The power supply cord or the plug has been damaged;
- § Objects have fallen, or liquid has been spilled into the appliance;
- The appliance has been exposed to rain;
- The appliance does not appear to operate normally or exhibits a marked change in performance;
- The appliance has been dropped, or the enclosure damaged.

**Servicing:** The user should not attempt to service the appliance beyond that is described in the Operating Instructions. All other servicing should be referred to qualified service personnel.

# Front & Rear Panels 5

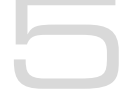

The Encore range uses several versions of the front panel, each using similar components and featuring the same method of operation.

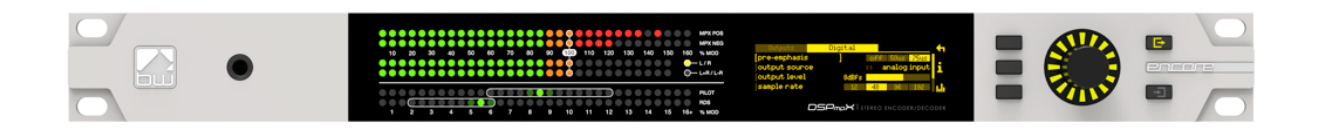

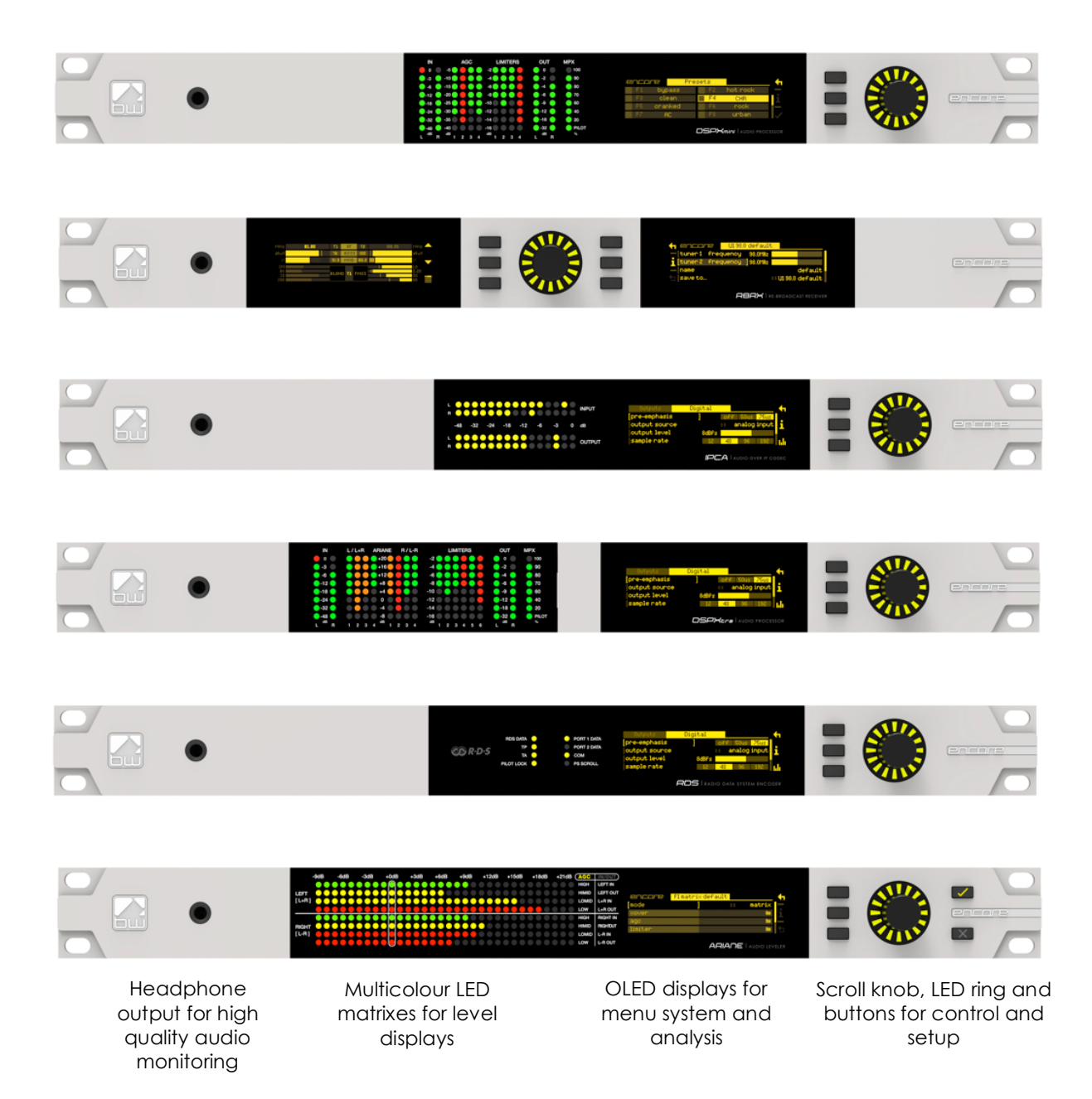

Note: Some connectors on the rear panel are non-functional where appropriate to the product.

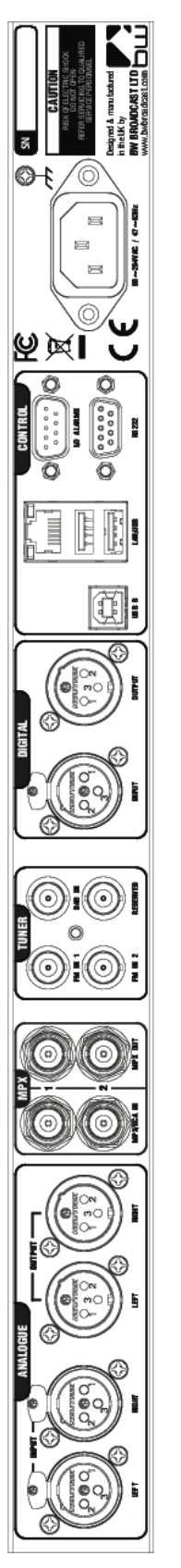

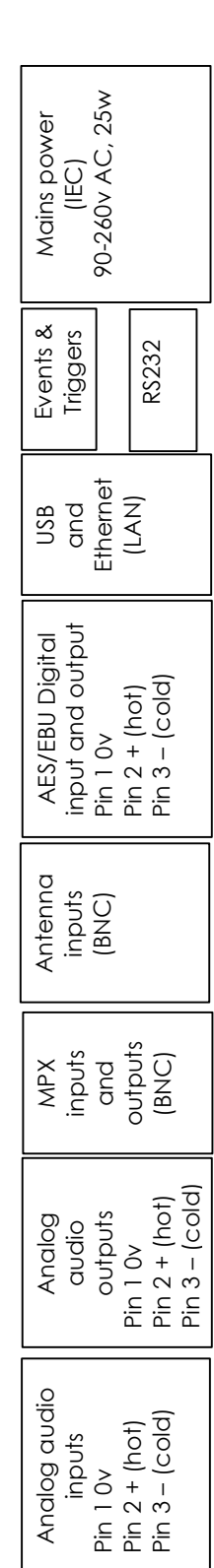

# User Interface 6

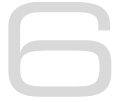

## **NAVIGATING**

The Encore products have an intuitive interface based around a pushable scroll knob, surrounded by a ring of LEDs, with a series of buttons. Some products have three buttons, some five and some six.

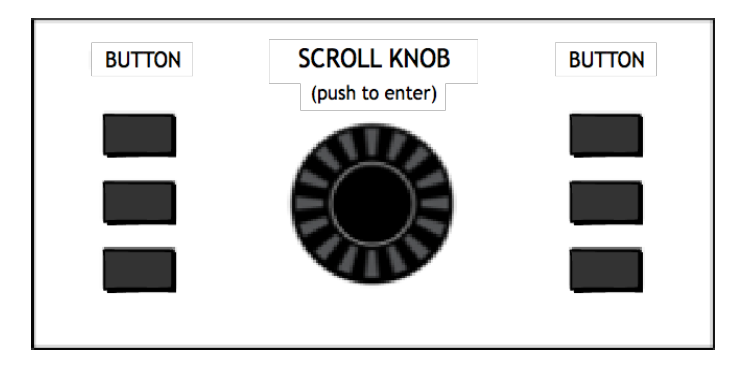

The buttons can be 'soft keys', and perform various functions denoted by icons shown adjacent to them in the displays, or may be function-specific - in which case the buttons are illuminated with the following symbols:

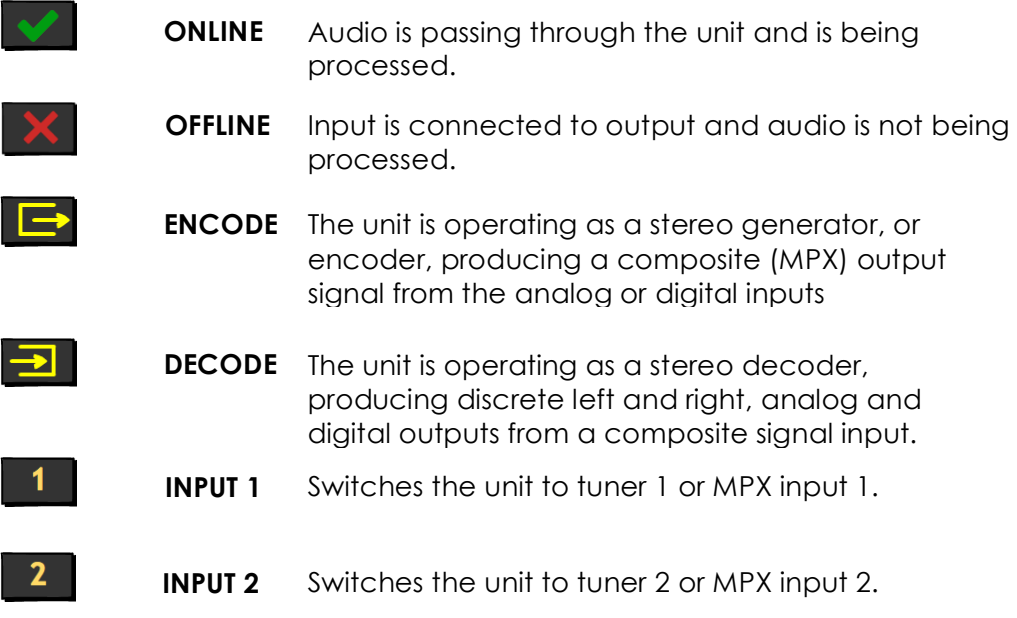

The icons that can be shown against the softkeys are as follows:

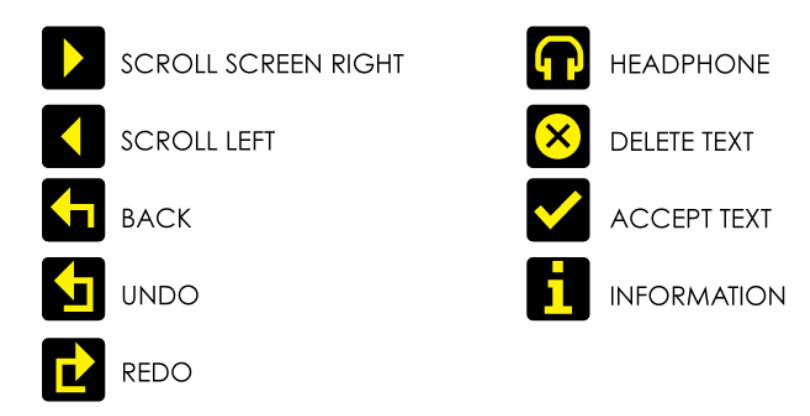

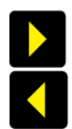

If the '**scroll screen left**' or '**right**' icons are displayed, this indicates that there are additional screens available. Pressing these buttons slides the displays to and from these other screens.

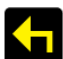

'**Back**' will move back up one step in a menu tree.

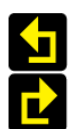

'**Undo**' and '**redo**' are typically used in an audio processor to perform an 'A/B comparison' between two presets, or between a modified and an unmodified preset.

The '**headphone**' button, when pressed, will cause the icon to flash indicating that the headphone level may be directly adjusted by rotating the scroll knob (rather than having to enter the System | Audio menu as described in Section 8).

This mode will time out after 5 seconds of inactivity, or when the button is pressed again.

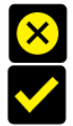

The '**delete text**' and '**accept text**' buttons are used when the virtual 'qwerty' keyboard is being employed to add or modify text, perhaps to name a preset or to enter other alpha-numeric strings such as email addresses etc.

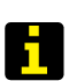

While navigating the menus, if an '**info**' help-text is available for that parameter, the 'i' symbol will illuminate next to a softkey. Pressing this softkey will show the information; pressing it again (or pressing 'back') will dismiss the info.

The Encore's high-quality OLED displays show various levels and parameters, plus allow selection and editing of the various settings throughout the unit.

The menu system is navigated by rotating the knob to highlight an item and pushing it to open a submenu, or to select the parameter for editing.

While in a submenu, pressing the 'back' softkey will return to the parent menu.

## **EDITING A PARAMETER**

To edit a parameter, navigate to it in the menu using the knob - square brackets [ … ] will surround the currently highlighted parameter. Press the knob to select the parameter, then rotate the knob to change it.

Changes happen immediately as you turn the knob; press the knob again to keep the change; alternatively press the 'back' softkey to revert without changing.

The parameter setting will be shown on the OLED screen, numerically and with a progress bar, as shown below:

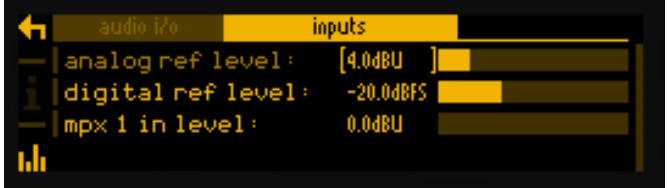

## **EDITING A TEXT FIELD**

When editing a text field, such as the system name or a preset name, a 'qwerty' keyboard will be shown on the OLED display.

Highlight the letter to be used by turning the knob and press to select. To delete a letter, use the softkey adjacent to the 'X' icon  $\infty$ .

To switch to a numerical keyboard, select the '123' button with the scroll knob and press to select.

To accept and save the new text, press the softkey indicated by the 'check' icon  $\vee$ .

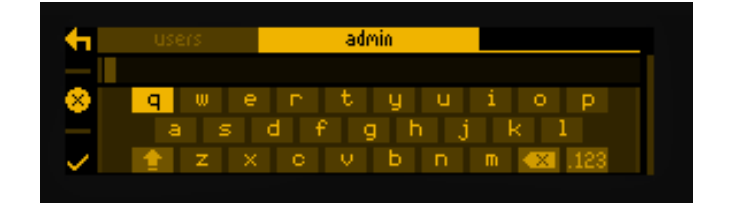

# Installation & Operation 7

# **7.1 QUICK SETUP**

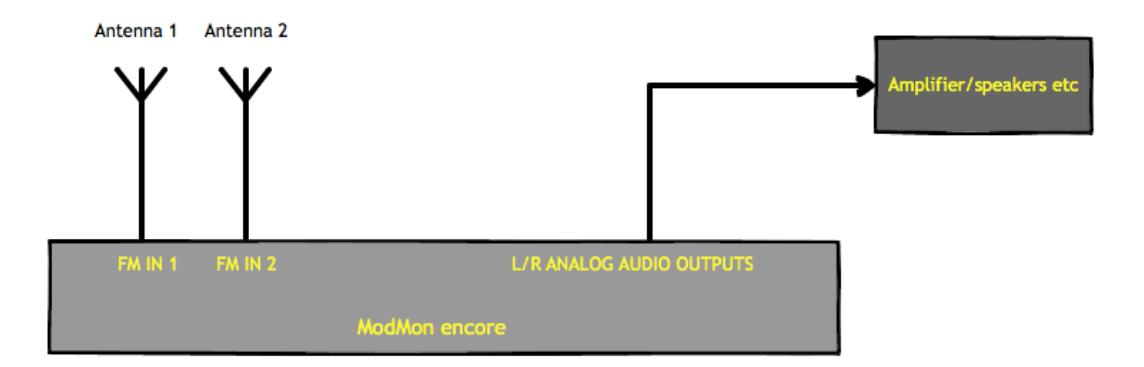

Install the ModMon Encore into the rack; The unit should be mounted in a grounded, 19" (483mm) equipment rack. While the ModMon Encore generates little heat itself, it could be damaged by being confined between other heat-generating equipment. If the equipment directly below or above the ModMon Encore runs hot, you should allow one single rack space between them.

The area directly to the rear and sides of the unit should be open, to allow free-flowing air, and the environment should be as dust-free as possible.

- **1. Connect AC power to the unit;**
- **2. Connect two antenna inputs;**
- **3. Connect the analogue or digital output to an amplifier and speakers;**
- **4. Set the receive frequencies of the two tuners in the menu Presets|Preset Name|Tuner 1 Freq and Tuner 2 Freq;**
- **5. Use the red and green buttons to switch between the two tuners.**

Further information on each parameter is contained in the following sections of this manual.

#### **7.1.1 AUDIO CONNECTIONS**

The analog audio outputs are balanced XLR connectors (pin 2 +ve) and can range from peak levels of -10dBu to +24dBu. The menus in the ModMon Encore are used to calibrate the audio levels to suit your facility.

### **7.1.2 DATA AND GPIO CONNECTIONS**

The DB-9 'GPIO' connector is used for preset switching and/or to interface with other remote control equipment or telemetry.

The RJ-45 Ethernet connector allows the ModMon Encore to be controlled over a network using the built-in web interface. TCP/IP network settings are contained in the system|communications menu.

#### **7.1.3 ANTENNA CONNECTIONS**

The two antenna connectors, labelled 'FM 1' and 'FM 2' on the ModMon Encore's rear panel connect internally to the two separate tuner modules.

Depending on your application, you may wish to use two separate antennas, or one antenna with a good quality splitter or distribution amplifier.

The connectors are 75-ohm BNC (Bayonet Neill Concelman) types. Please ensure the connectors on your cables are terminated correctly.

#### **7.1.4 THE DISPLAYS**

When the ModMon Encore is powered up, the OLED screen will show the 'home screen':

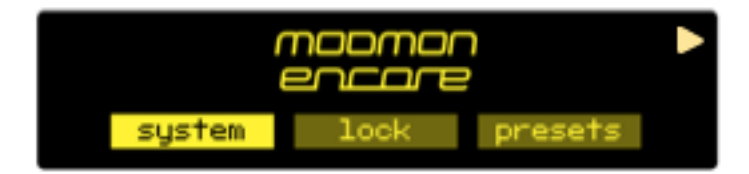

The three buttons available on the home screen are 'system', 'sleep' and 'presets'.

The 'system' and 'presets' menus are described in the following section.

The 'sleep' button will, when highlighted and pressed, apply an instant 'screensaver' function in which both screens are extinguished and a 'heartbeat' is played on the knob's LED ring to show at a glance that the unit is powered up.

The 'sleep' function will also be automatically entered if no front panel controls are operated for 30 minutes.

['sleep' will be replaced in an imminent firmware version by 'lock' – which will manually put the unit into the 'security lock' state - an added feature in that version].

#### **7.1.5 THE LED DISPLAY**

The ModMon Encore displays the following measurements in real time, on its LED matrix display:

- **MPX pos** Positive component of the mpx, multiplex (or 'composite') signal being received by the selected tuner. Range: 0-130%
- § **MPX neg** Negative component of the mpx signal. Range: 0-130%
- **L/R** Left and right demodulated audio, or:
- **L+R** The demodulated stereo sum (i.e. mono) component of the audio.
- **L-R** The demodulated stereo difference component of the audio.
- **Pilot** the 19kHz stereo pilot signal. Range: 0-16%
- § **RDS** the 57kHz RDS sub carrier level. Range: 0-16%

Note: L/R and L+R/L-R (matrix) modes are switched by selecting the SYSTEM menu, where this switch is first-up. The active mode is indicated by a green LED adjacent to either L/R or L+R/L-R legends.

#### **7.1.6 THE OLED DISPLAY**

From the home screen, a press of button 1 will slide the display to the first of two screens that show RDS analysis of the station being received.

An example of the screen is:

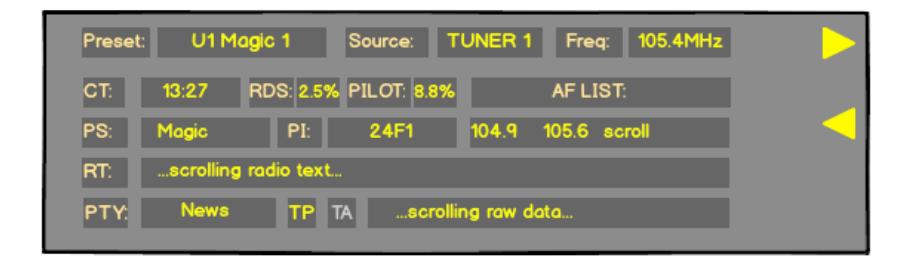

Pressing button 1 again will scroll to a similar screen showing RDS data being received by tuner 2; press button 2 to move back to the home screen.

These screens show realtime data of the following:

- Preset number and name
- Source tuner
- **•** Frequency
- CT (Clock Time) if available
- RDS level in percentage of total deviation
- Stereo Pilot level in percentage of total deviation
- **A scrolling list of Alternate Frequencies (AF)**
- PS (Program Service, i.e. station name)
- PI (Program Identifier) code
- The scrolling RadioText content
- The Program Type (PTY) number
- **Presence or absence of Traffic Program and Traffic Announcement\***
- Scrolling RDS data blocks

\* TP is a flag that indicates that the station does periodically transmit traffic information; The TA flag indicates that the station is currently transmitting traffic information.

A further press of button 1 will show a status screen displaying various parameters of the signals being received by the two tuners:

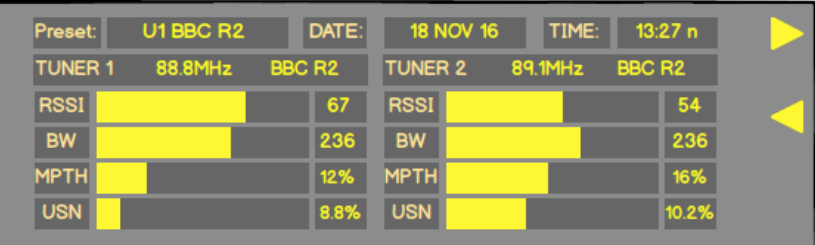

This screen shows realtime displays of the following, for both tuners:

- § Preset number and name
- Date and time ('n' indicates that the system is locked to an ntp server)
- § Tuner frequencies and PS (station name)
- RSSI (Receive Signal Strength Indication)
- BW (Bandwidth) in kHz
- MPTH (Multipath) in percentage
- § USN (Ultrasonic Noise or 'mpx noise') in percentage

# **7.2 OPERATION**

Here's how to set up the ModMon Encore to monitor and switch between two stations:

- **1. Ensure receive antennas are connected to both rear panel antenna ports.**
- **2. From home screen, select 'presets'**
- **3. Select 'F1 Monitor' by scrolling to it and pressing the knob.**
- **4. Scroll to 'tuner 1 freq', press the knob, and dial in the frequency of the first station to be monitored. Press knob to accept.**
- **5. Press the 'back' button, scroll to 'tuner 2 freq', press the knob and dial in the frequency of the second station to be monitored.**
- **6. Press 'back', scroll to 'save to' and select (for example) U1. Press the knob to save your settings to preset U1 (User 1).**
- **7. Now, pressing button A will select tuner 1, pressing button B will select tuner 2. The modulation levels of each will be shown on the LED displays as they're selected.**
- **8. In this way, you can perform an 'A/B comparison' between two transmissions.**

Note that in order to *hear* the A/B comparison, you'll have to go to the System |Audio menu, and set the required audio source (analogue, digital or headphones) to 'active tuner'. Otherwise that output will continue to carry the audio from one of the tuners irrespective of the actions of the A/B buttons.

The reason for this option is that you may be using the ModMon Encore to feed off-air audio from your station via its audio outputs to your facility for confidence monitoring; however you're the engineer, and you might decide to use the unit's headphone output to monitor another transmitter, or wish to observe another station's audio performance on the LED meters, without interfering with what the rest of the building is hearing.

With the ModMon Encore, you can do this!

There's more information about the operation of the ModMon Encore in section 8 – 'Presets' of this tome.

# **System Configuration**

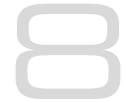

## **THE SYSTEM MENU**

This menu contains all the fundamental unit configuration settings, and should be the first place you go after taking the Encore out of its box!

These settings are peculiar to the installation, perhaps the transmitter site itself, as opposed to the following 'Presets' section (Section 9) which are particular to the exact usage and model of the unit.

Power the unit up, and from the home screen, highlight and press the 'system' button:

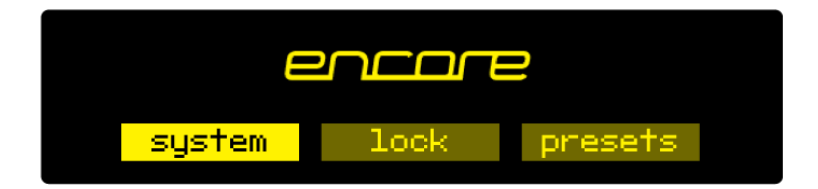

You'll now see a list of submenus:

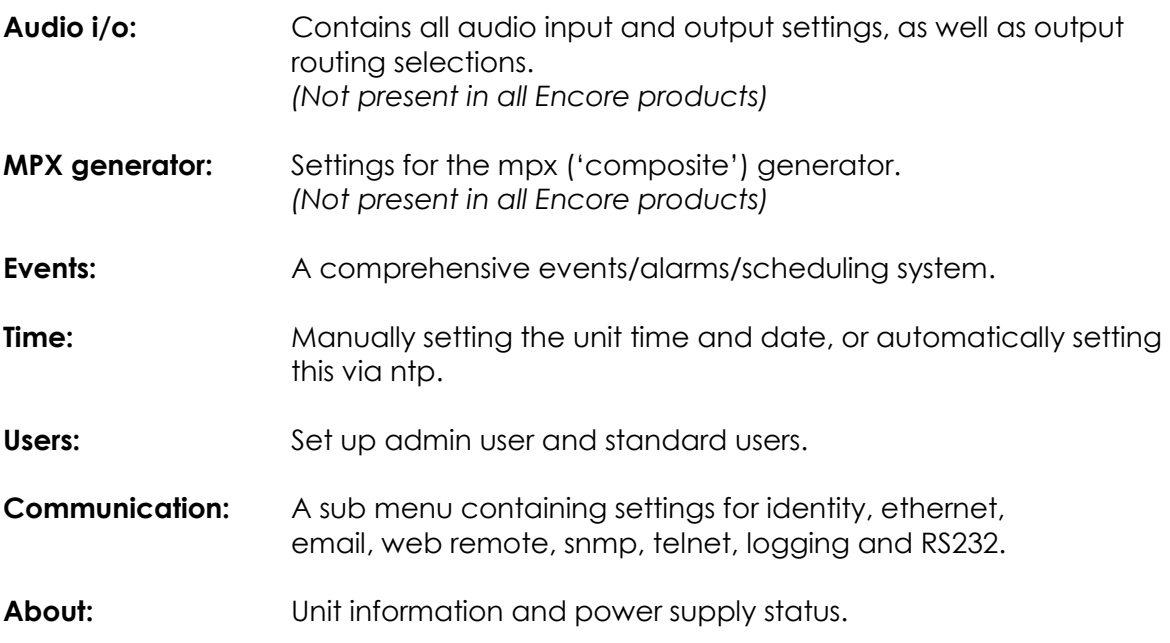

#### **Note: Certain menu items will be different or not present in some products, as appropriate to their features.**

Let's take some time to discuss the contents of each of these menus:

# **8.1 AUDIO I/O**

*(Certain menu items are omitted in some products in the Encore range).*

Within this there are two submenus – 'inputs' and 'outputs'.

'Inputs' allows you to set the operating level of the unit when referenced to the rest of your installation. For both analog and digital reference level, please set these to your maximum normal operating level.

For example, if you will be feeding analog audio into the unit that may reach but never exceed +12dBu, set the 'analog ref level' to +12. (For PPM users, PPM4=+4, PPM5=+8, PPM6=+12).

Similarly, if your digital levels may meet but not exceed -10dBFS, set 'dig ref level' to -10.

'Outputs' allows you to set output levels from each physical output, and choose what source feeds those outputs.

The sections of this submenu are:

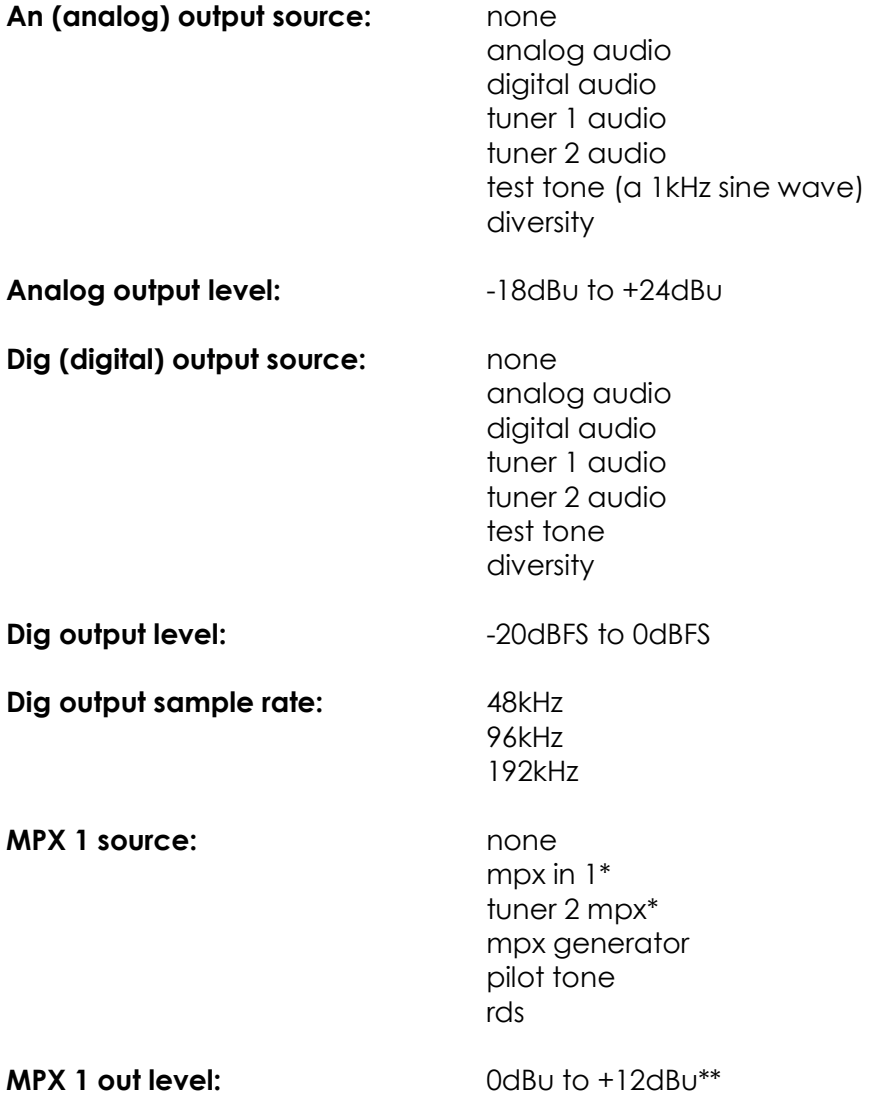

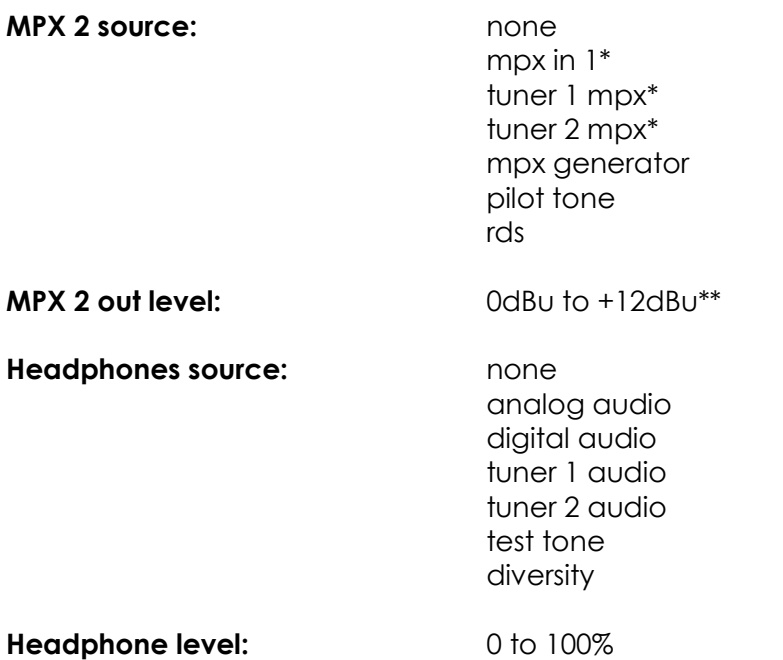

For convenience, the headphone source and headphone level settings are duplicated directly under the 'audio i/o' menu.

\* Note that if 'tuner 1(or 2) mpx', or 'mpx in 1' is selected as the source for an mpx output, the received signal merely passes through the unit, unaffected by the 'fmsi' signal processing (please see section 9 of this manual).

\*\* The mpx output level adjustments only affect the output of the internal mpx generator. If the mpx (1 or 2) output source is set to 'tuner 1 (or 2) mpx', the output level is fixed at +6dBu.

## **8.2 MPX GENERATOR**

*(Not present in all Encore products)*

This menu controls the on-board stereo generator ('MPX' meaning multiplex, sometimes known as 'composite').

The stereo generator includes a composite clipper. With a drive level of 0dB, this has no effect; above that it will become active and clip the MPX signal. The clipper contains RDS/SCA protection filters, also there is a pilot protection filter option.

The audio clipper protects the MPX generator from peak excursions and overshoots in the source audio. It is distortion-cancelling and anti-aliased.

Furthermore, there is an 'overshoot compensator' which handles any overshoots from the main clipper, and restricts the audio bandwidth to 15kHz.

The MPX generator menu contains the following parameters:

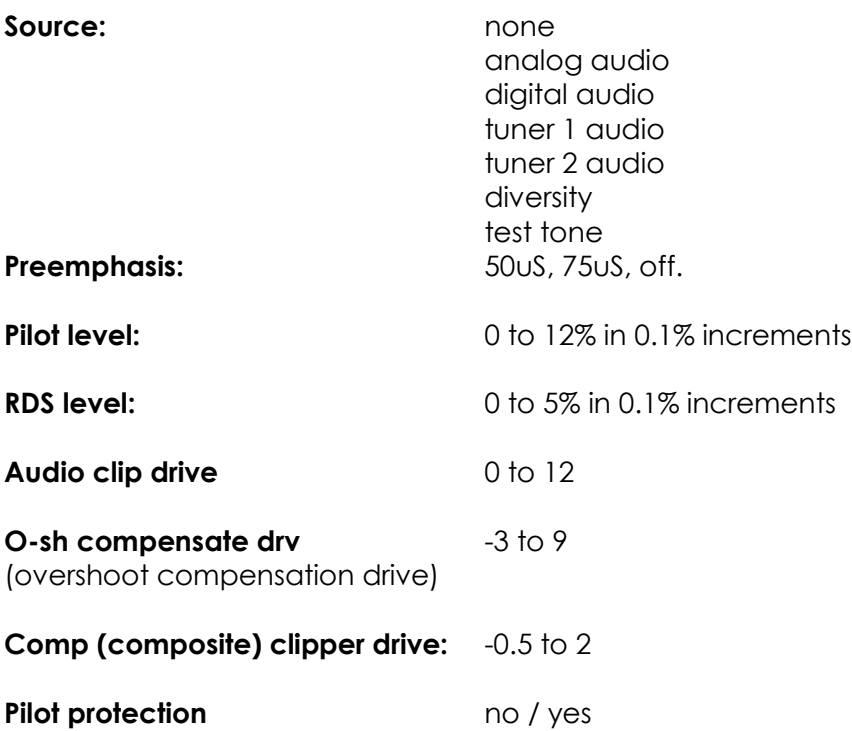

## **8.3 EVENTS**

This is a very comprehensive monitoring, events and alarms section. It allows changes to be made to the configuration of the Encore unit resulting from external sources via the Events and Triggers port, or from conditions detected from incoming signals – be they via the tuners or the audio inputs.

It is really a telemetry system in itself. As events can be triggered from external sources, you can use it to monitor other equipment in your facility, even door-open sensors, intruder alarms, in fact anything that can pull one of the four input pins to 0v.

The system is designed in a very intuitive, conversational way. "When *this* happens, for *this* long, do *these* things. Then when it's stopped for *this* long, do *that*."

In the 'events' menu, the first sub-menu is 'GPO pin config'. In this section, with the 'mode' parameter, you can determine what each of the four GPO pins do:

- 1. Switch as an event action (see later);
- 2. Track tuner 1 signal strength;
- 3. Track tuner 2 signal strength;
- 4. Track analog input level;
- 5. Track digital input level.
- 6. Track unit temperature.

With option 1, the pin is a 'digital' output (i.e. either 'on' or 'off'). With options 2 through 6, the pins act in an analog manner, outputting 0 – 5v which will track whatever signal you have selected.

The other option available in this menu is 'polarity' – where you can set each pin to output either active Hi-Z (high impedance) or active low (i.e. connected to 0v).

The Events and Triggers port pinouts are:

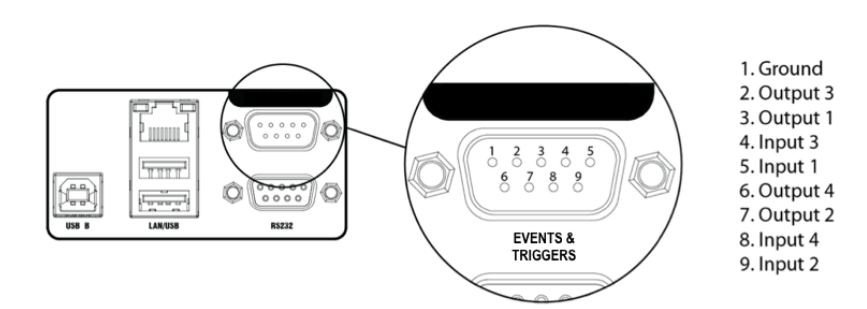

Next is the list of the 8 available events, each of which can perform a variety of actions when triggered.

Please highlight and select one of the events.

#### **To set up an event:**

1. For now, leave the 'active' setting 'off'.

2. Select from the list what you want to 'trigger' the event; the choices are tuner signal strengths, tuner audio levels, analog and digital inputs and outputs, unit temperature and the status of the GPI pins.

3. Then select what 'condition' should cause the trigger – more than, less than or in some cases equal to or not equal to.

4. Next, set the 'value' – the range here varies according to the trigger type.

5. Next is the time to wait after triggering before the event is activated (for example, wait for 15 seconds of silence before activating the event).

6. 'revert' determines what happens when the trigger condition ends – does the unit go back to its previous condition, and if it does, is it immediate or delayed?

7. Next you can set this revert delay.

#### **The next parameters set what actions the event causes. You can set it to do any or all of the following:**

- load a different preset;
- change tuner frequencies;
- change various output sources;
- switch one of the GPO pins;
- **send an email;**
- send an snmp trap message.

Note that if you select 'load preset' as an action, the 'revert' function is greyed out and not available. This is because a change of preset can involve a change of frequency of both tuners, so in this case there's no way the Encore can know when or if the event trigger has ended.

When you're happy with the event setup, return to the top of the event menu, and switch it to 'active'.

Exit from the 'events' menu by repeatedly pressing 'back' until you reach the home screen.

## **8.4 TIME**

This menu allows you to set the unit's time and date, or if it has network access to an ntp server, to use that.

#### **The following parameters can be accessed:**

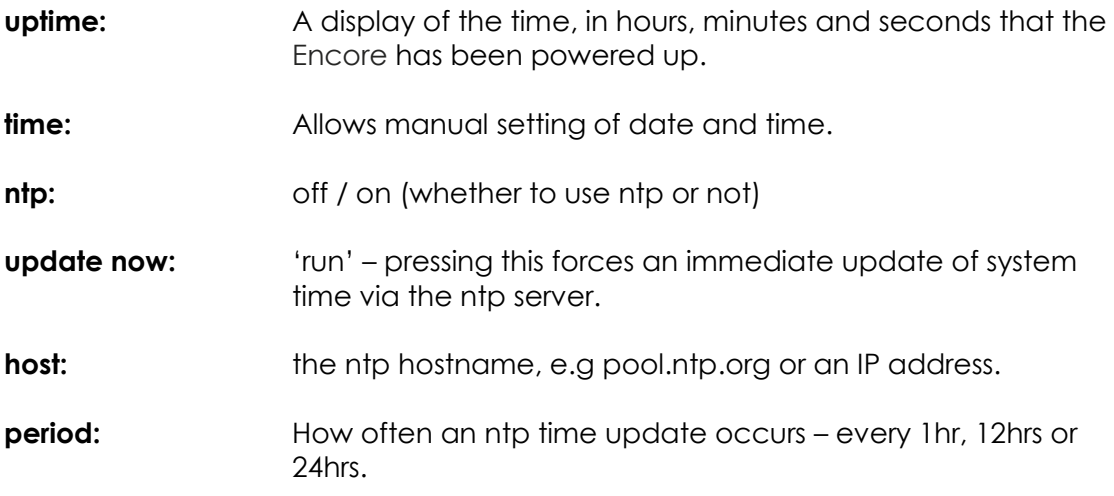

### **8.5 USERS**

This menu allows you to define parameters for people who will have access to the Encore unit, and who will be able to log in via the web remote.

#### **There are four users available**:

- **admin** A 'power-user' who is able to edit/change settings as well as view all screens;
- **user 1, 2, 3** These users can be limited to either merely viewing settings and screens, or controlling them in the same way the admin user can. However, a non-admin user with 'control' privilege cannot add or change any other user's details.

Within the users menu, you are able (if you're an admin) to set the users' password, their email addresses and their privileges.

[In an imminent firmware release, 'security' will be implemented which will utilise these settings more comprehensively].

### **8.6 COMMUNICATION**

#### **This menu contains the following submenus**:

- **Identity:** Allows a unit name, site number and lat/long ('GPS position') to be set. This is useful when managing multiple units via the web interface, and when receiving emails from the 'events' section, so it's obvious where the email came from.
- **Ethernet:** Allows you to set the following parameters, relevant to the IP network the Encore is connected to:
	- **DHCP:** 'on' if your network has a DHCP server from which the Encore will be able to derive network parameters automatically; set to 'no' to define these settings manually.
	- **DNS:** 'on' to use the dns server derived above, or 'off' to manually enter a DNS server.
	- **IP:** Manually enter he unit's IP number.
	- **Subnet mask:** Manually enter the unit's subnet mask appropriate to your network.
	- **Gateway:** Manually enter the gateway IP number (usually the IP number of your router).
	- **DNS 1:** Manually define one DNS server IP number.
	- **DNS 2:** Manually define an alternate DNS server.
	- **MAC:** A display of the unit's mac address
	- **Link:** Shows 'up' if the unit's ethernet connectivity is working, 'down' if not.
- **Email:** Allows you to set up the email communication of the Encore:
	- **Sender:** the email address of the Encore, e.g encore-01@stationname.com
	- **Mail method:** 'BW' to allow the unit to send emails via the BW Broadcast monitoring system; 'SMTP' if you wish to send the emails via your own SMTP server;

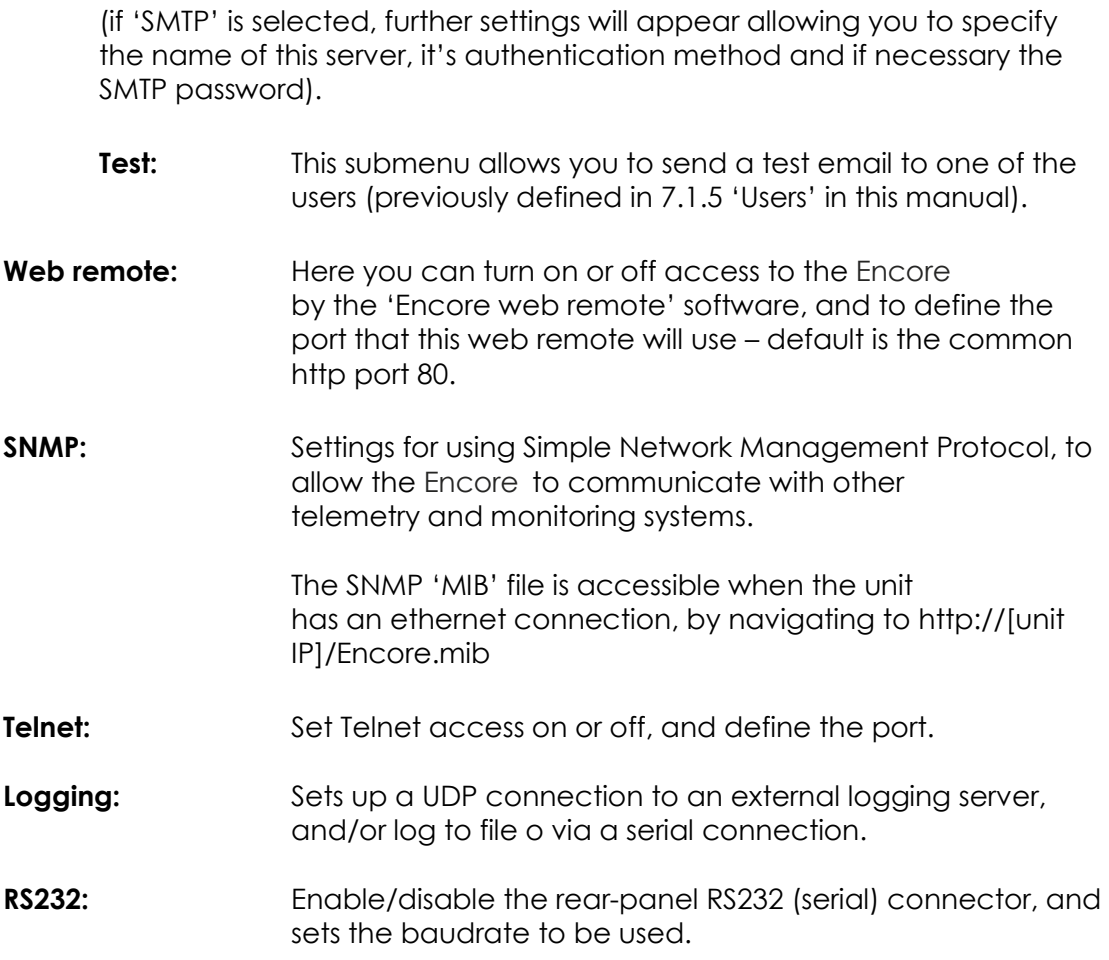

## **8.7 ABOUT**

A display of unit details, serial number, hardware and software versions etc. This information may be requested by a BW Broadcast support technician if you need live assistance. The OLED 'sleep' timeout is also set here.

### **RESTART AND FACTORY RESET**

There is also a 'restart' and a 'reset to defaults' command in this menu. Beware – 'reset to defaults' will remove any settings you have modified in Presets, and everything you have entered in System.

#### **…which includes the Ethernet settings – so this isn't a good thing to do if you're connected remotely, as you may lose IP connectivity.**

#### **STATUS**

This submenu shows values of current hardware parameters:

PSU voltage; PSU current; PSU power; fan voltage; fan state; temperature; plus fan speed control – which should be left set to 'auto' unless otherwise advised by a BW Broadcast support technician.

# Presets Configuration 9

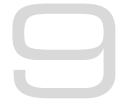

## **9.1 THE PRESETS MENU**

This menu can be thought of the same way as a set of presets on a car radio or domestic hifi tuner. These settings are particular to the stations or frequencies being received.

From the home screen, highlight the 'presets' button, and press the knob.

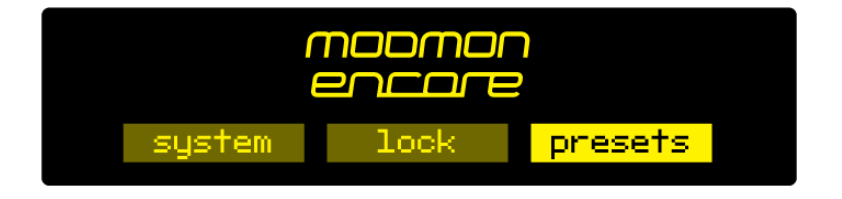

You will be presented with the following screen:

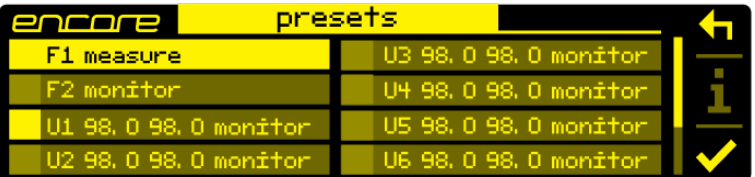

This shows the list of presets – those prefixed with the letter F are factory presets, the prefix U indicates a user preset location.

The rest of the preset locations will become visible if you scroll down the list.

To the left of each preset name is the 'status block'.

The current preset is shown highlighted – if you scroll away from this, the status block to the left of the preset name remains filled to indicate that this is the preset that is currently loaded.

If this block shows the letter A, this indicates that the preset has been selected by an 'action' from the 'events' section of the ModMon Encore (see section 8 in this manual).

If the block shows the letter S, the preset has been selected by a 'schedule' event.

If a preset has been edited but not saved, an asterisk \* is shown in this block. If multiple statuses are active, the priority is: A, S,  $^*, \blacksquare$ .

In addition, in this screen, softkey 2 shows the **i** symbol. Pressing this will display extra information about the highlighted preset, such as RDS station name (if available) and date/time the preset was created and last used.

The factory presets cannot be overwritten, however they may be used as good starting points for you to create your own presets, which can then be saved in one of the user preset locations.

The factory presets are:

- **F1:** Monitor: Contains a group of settings determined to provide good tuner performance even in less than ideal signal conditions. The proprietary 'FMSI' signal processing system is enabled here, to recover good stereo performance.
- **F2:** Measure: Signal processing is bypassed, to allow measurements of the incoming signal with it unaffected by any processing within the ModMon Encore.

#### **9.1.1 LOADING A PRESET**

To load a preset, scroll to it using the knob, when your desired preset is highlighted, press the softkey next to the 'check' icon  $\mathbf{\nabla}$ .

Or you can scroll to the preset and press the knob – this will load the preset *and* enter preset edit mode.

If you have a user preset loaded, and you then load one of the factory presets, the receive frequency and deemphasis settings are not altered. The ModMon Encore will in this case apply the rest of the processing and refinements contained within that factory preset.

#### **9.1.2 EDITING A PRESET**

To edit a preset, scroll to it and press the knob. This action will load the preset too – as the configuration is actually edited 'live'.

As soon as a preset is modified, an asterisk \* appears in the status block, and softkey 3 displays the undo icon  $\Box$ .

An asterisk will also be shown in the top line of the edit screens as soon as any modification is made, to remind you that the preset is in a modified state.

Pressing the 'undo' button will revert the preset (and therefore the live state of the ModMon Encore) to its unmodified and saved state. Once pressed, the 'redo' symbol  $\mathbf{\dot{P}}$ is shown against a softkey. Guess what happens if you press it!

If you attempt to exit the preset edit menu and load another preset before saving your changes, a warning dialog box will appear, informing you that if you continue, your changes will be lost, and asking if you wish to continue, or go back to save your modified preset.

## **9.2 THE TUNERS MENU**

Once you press the knob to enter the preset edit mode, the submenu shows:

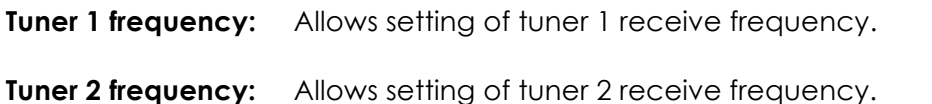

Then follows some status displays of both tuners:

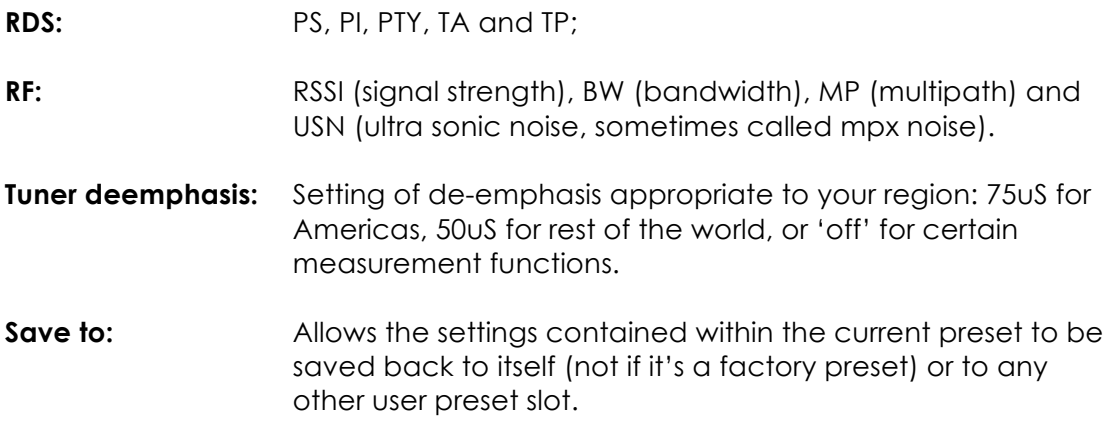

Note: If you try to save to a preset slot other than the one you've modified, a pop-up will warn you that you are about to overwrite the contents of that preset, and asking if you're OK with that.

#### **9.2.1 THE FACTORY PRESETS**

The factory presets are F1 Monitor, and F2 Measure.

The ModMon Encore features the same powerful DSP-based signal processing employed in the world-class rebroadcast receiver, the RBRX Encore - including the proprietary FM Stereo Improvement (FMSI) system.

This system can dramatically improve the reception of less than optimum FM signals. It can take a weak, noisy signal and transform it into one that is noise-free with full stereo quality.

If you're using the ModMon Encore to monitor the audio of your or any other off-air transmission, it's probably worthwhile starting off by loading the F1 Monitor preset, then setting your frequencies before saving to a user preset.

Then you're sure that the resulting audio will the best quality possible, and the signal will be largely untroubled by noise.

What you'll hear and see on the ModMon Encore's LED bargraphs and status screens will be the result of the FMSI process.

However, if you wish to make absolute measurements of the signals, you may want to disable this processing, and allow the ModMon Encore to reproduce and display the raw received signal.

In this case, please use the F2 Measure preset as the basis for your user presets.

Be aware though that in this case, due to the effects of ultrasonic noise and multipath interference, the ModMon Encore's modulation readings will be affected by these factors, and will not be a true representation of your transmitter's performance.

They will, however be a faithful representation of the signals actually being received, including whatever outside influences and interference the real world has applied.

A neat feature of the ModMod Encore resulting from the way the presets are handled, is that selecting a factory preset will not change the frequencies the tuners are set to.

So once you have a preset selected, you can switch to F1 Monitor and then to F2 Measure to hear and observe the difference the FMSI processing is making, without losing your preset's settings.

# Menu Structure 10

#### **PRESETS >**

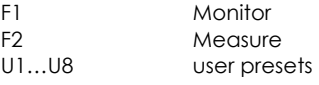

[Preset contents similar:]

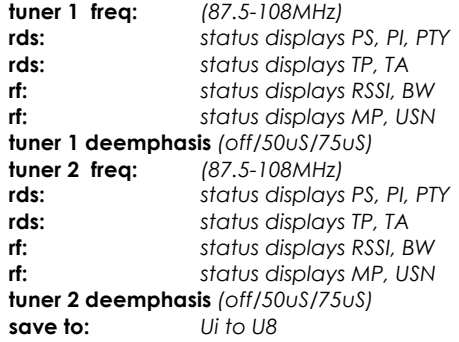

#### **SYSTEM >**

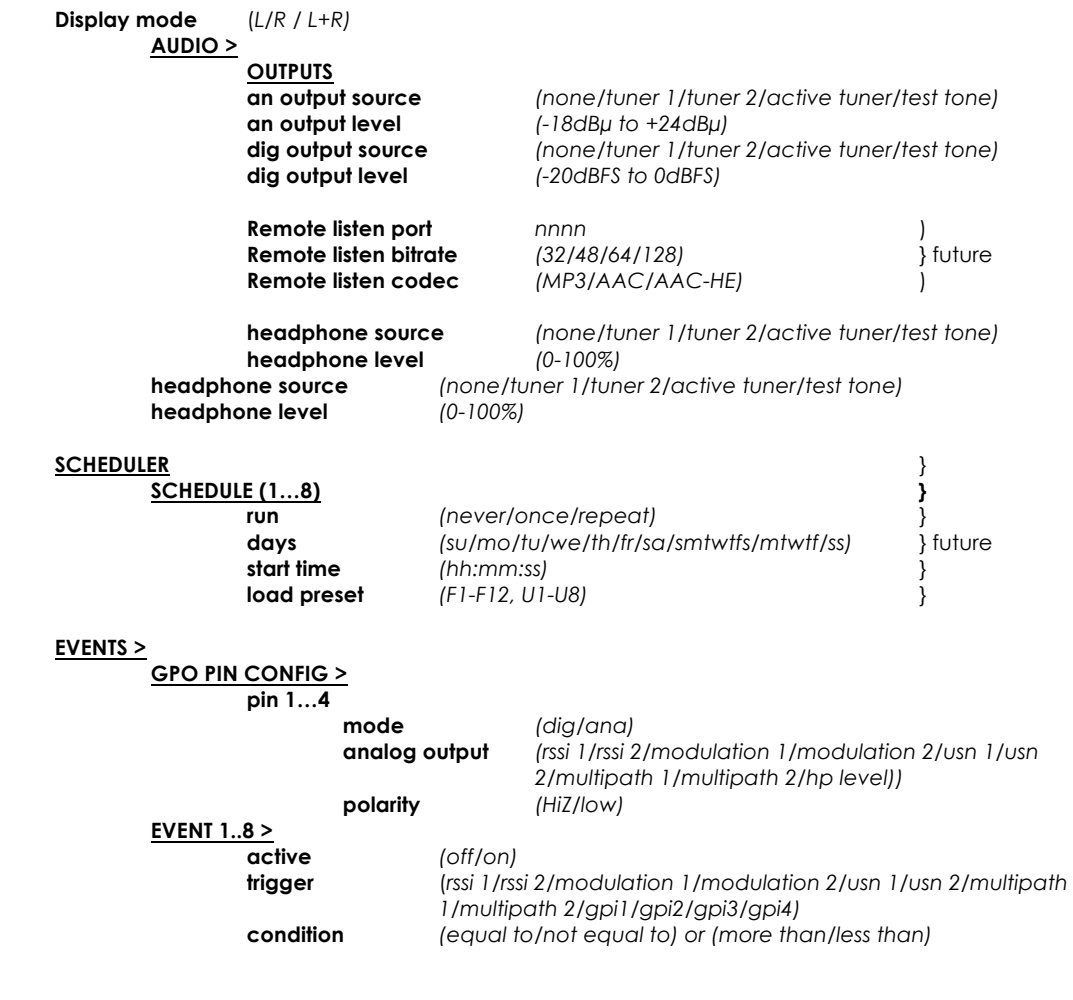

#### 10 - 1

#### **SYSTEM > EVENTS cont…**

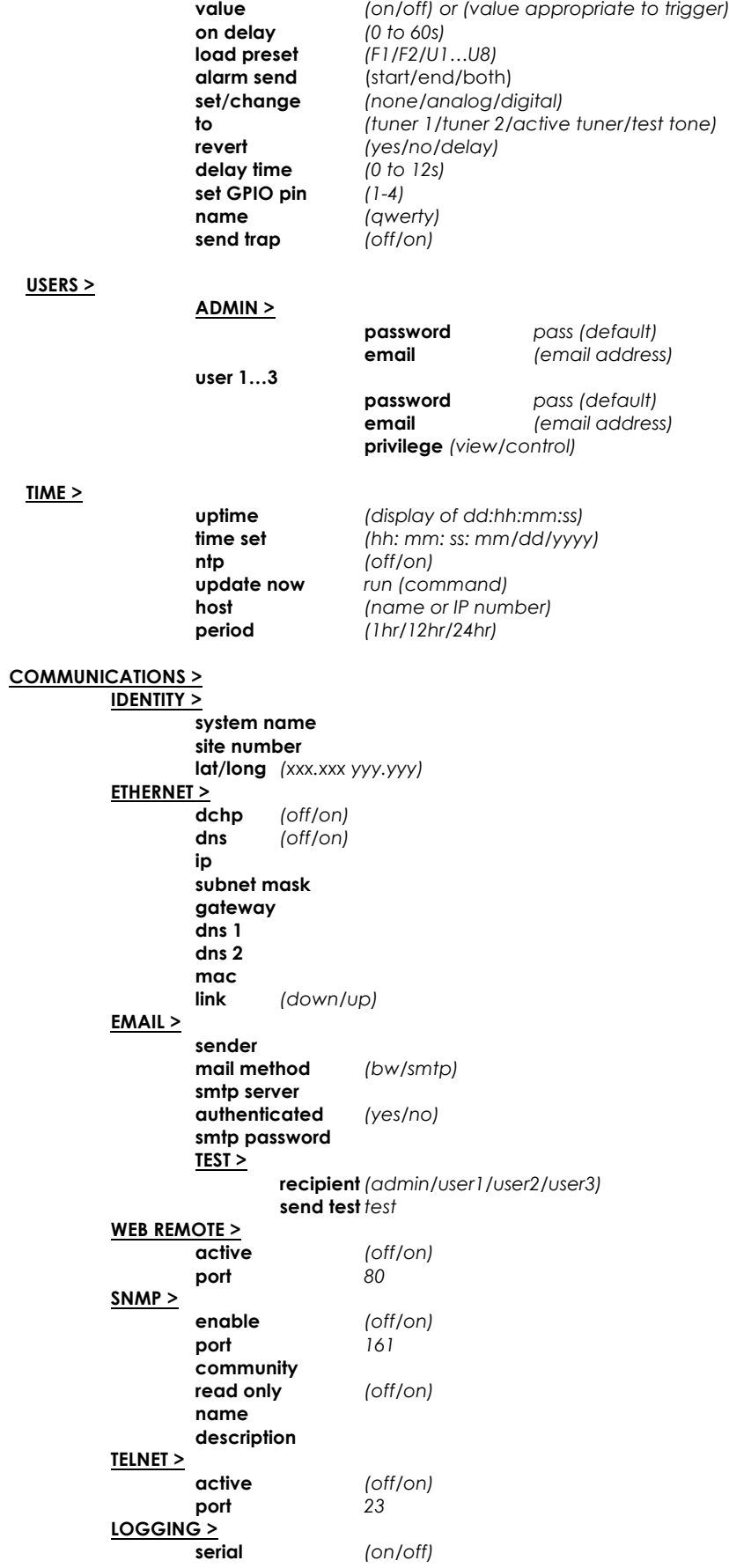

**file** *(on/off)* **filename/location udp** *(off/on)* **udpip**

**SYSTEM > COMMUNICATIONS > LOGGING cont…**

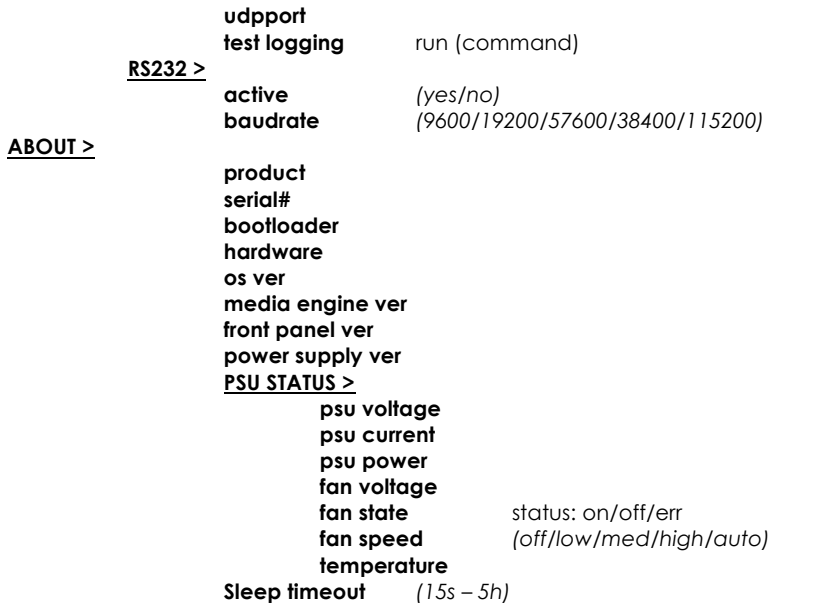

**SLEEP** immediate lock/sleep

# Routing & Block Diagram

Please see below for an audio, RF and RDS data routing diagram.

This can help you understand the enormous capabilities of the Encore family of products!

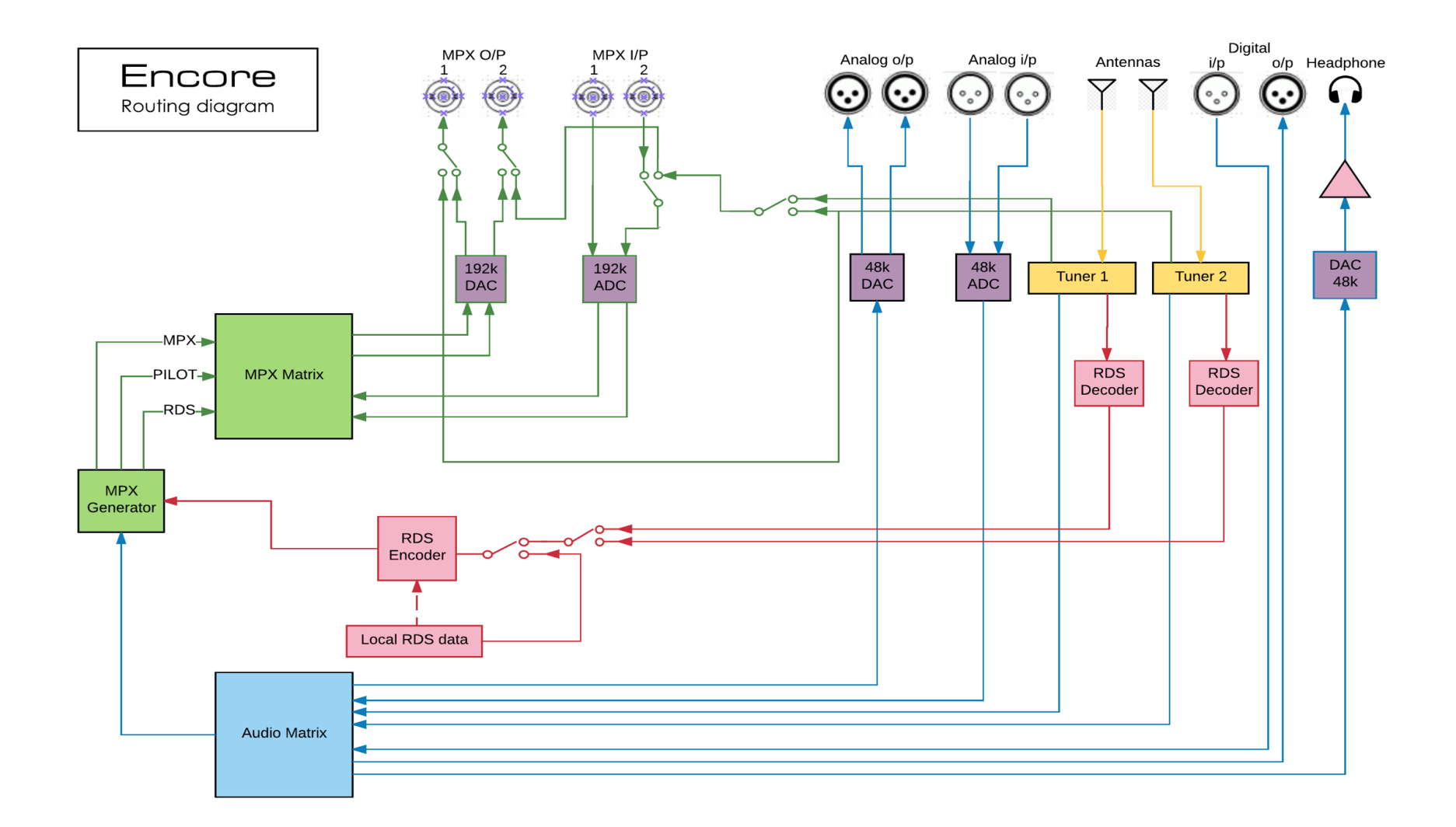

![](_page_34_Picture_1.jpeg)

![](_page_34_Picture_61.jpeg)

# Technical Specification 12

Encore family specifications. Certain parameters are irrelevant in some products.

#### **TUNER (Dual)**

Inputs 2 x 50 ohm, BNC female Tuning range Tuning range and the steps of the steps of the steps of the steps of the steps of the steps of the steps of the steps of the bandwidth of the bandwidth of the bandwidth of the bandwidth of the bandwidth of the De-emphasis 75µs, 50µs or Off SNR (Mono/Stereo) -29dB / -60dB THD (Mono/ Stereo) 0.011% / 0.16% Stereo Separation  $>$ 50dB Adjacent / alternate channel rejection 70dB / 74dB RF input level RF 0.5V to 2V

#### **ANALOG INPUT**

Nom. input level  $+4$  dBu Max input level  $+24$  dBu A/D conversion 24 bit Distortion  $\leq 0.01\%$ 

#### **ANALOG OUTPUT**

Analog output 0-24 dBu adjustable Connectors XLR balanced EMI suppressed D/A conversion 24 bit Audio monitoring output on jack +12dB maximum

#### **DIGITAL INPUT (AES/EBU)**

Nominal input level example to the set of the 20 dBFS

#### **DIGITAL OUTPUT (AES/EBU)**

#### **MPX / RDS**

#### **REMOTE CONTROL**

#### **PHYSICAL**

Weight 1.6kg

56kHz - 311kHz dynamic or fixed

Connectors XLR balanced EMI suppressed

Sampling rate 32-192 kHz (MPX over AES ready) Connector XLR balanced EMI suppressed

Sampling rate 32-192 kHz (MPX over AES ready) Connector XLR balanced EMI suppressed Level 22 - 0 dBFS adjustable

Output level 0 - 12 dBµ adjustable MPX outputs 2 x BNC EMI suppressed D/A conversion 192KHz, internally oversampled Stereo separation  $>60$  dB 20Hz - 15 kHz MPX inputs 2 x BNC EMI suppressed A/D conversion 192KHz, internally oversampled Pilot output **BNC** software switched with MPX2 output

Connectors Serial, USB A, USB B, RJ45 Protocols HTTP (browser, mobile, API), SNMP, TELNET, FTP, SMTP, RS232

Power 90-260vAC, 50/60Hz, 25w IEC connector. Size (inch) 19W x 1.73H x 9.84D Size (mm) 482W x 44H x 200D

This manual was written by Andy Linton. © BW Broadcast Ltd. 2017. E&OE.

Encore products are manufactured in the UK by BW Broadcast Ltd. IO Centre, Croydon Road, Croydon, CR0 4WQ, UK. Tel: +44 208 253 0290. US toll-free: 1-866 376 1612. Email: support@bwbroadcast.com 'Encore' is a trademark of BW Broadcast Ltd.